# **Getting Started for Mac OSX**

You can run the GIS directly from the disk drive although it is advisable to first copy the data onto your computer's hard drive.

The following application will also need to be installed:

#### • Quantum GIS (QGIS) 1.5 'Tethys'

Quantum GIS is an open source, customisable GIS data software suite. Being open source, it is free to use and has a helpful online community for support of all kinds.

The steps for installing QGIS are outlined in Step 2 of this document.

# **Step 1 - Copy the GIS to your hard drive**

- 1. Insert the DVD or USB into the computer and open a file browser window.
- 2. Navigate to the DVD or USB, right click the folder CIGIS or CocosGIS and select 'Copy'.
- 3. Next navigate to your \$HOME folder, right click on any empty space within the folder and select 'Paste'. This will take some time. Click 'Yes' if you are asked to overwrite existing files.

### **Step 2 - Install QGIS and Dependencies**

The following steps are intended for users with Mac OSX 10.6 Snow Leopard. If you are using OSX 10.7 Lion use the files in the folder '\CIGIS\software\mac\_osx\Lion\_QGIS\_1.7.4' in place of those mentioned below. For other versions of OSX you can find the necessary files at <u>http://www.kyngchaos.com/software/qgis</u>.

1. Navigate to the folder \$HOME/CIGIS/software/qgis\_mac/Snow\_QGIS\_1.5 and double click the file 'GDAL\_Complete-1.7.dmg'. The following folder will appear. Double click the file 'GDAL Complete.pkg'.

| 00              | GDAL Complete               |                        |                   |
|-----------------|-----------------------------|------------------------|-------------------|
| XII             | 11 items, 12.1 MB available |                        | -0                |
| extra utilities | GDAL python samples         | Licenses               | GDAL Complete.pkg |
| NumPy.pkg       | GDAL ReadMe.rtf             | GEOS ReadMe.rtf        | PROJ ReadMe.rtf   |
| ReadMe.rtf      | SQLite3 ReadMe.rtf          | UnixImageIO ReadMe.rtf |                   |
|                 |                             |                        |                   |

2. Click 'Continue'.

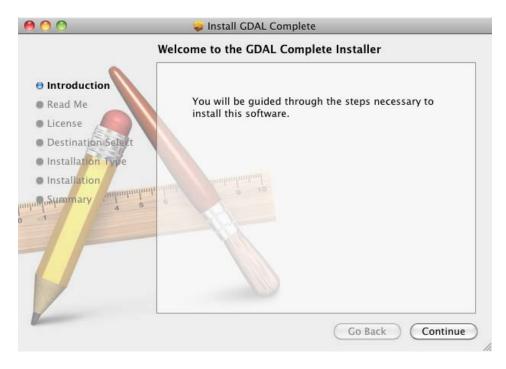

3. After you have read the 'Important Information', click 'Continue'.

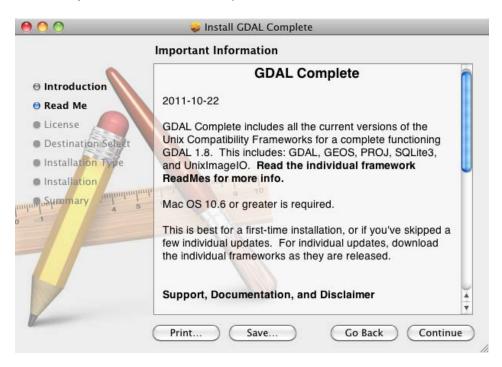

4. After you have read the 'License', click 'Continue'.

| 00                       | 🥪 Install GDAL Complete                                                                                                    |
|--------------------------|----------------------------------------------------------------------------------------------------|
|                          | Software License Agreement                                                                                                    |
| Introduction             | English                                                                                                    |
| 🖯 Read Me                | Permission to use, copy, modify, distribute, and sell this software and its documentation for any purpose is hereby granted as specified in the |
| 🖲 License                | individual licenses included in this distribution.                                                                                              |
| Destination Select       | THE SOFTWARE IS PROVIDED "AS-IS" AND WITHOUT WARRANTY<br>OF ANY KIND, EXPRESS, IMPLIED OR OTHERWISE, INCLUDING                                  |
| Installation Type        | WITHOUT LIMITATION, ANY WARRANTY OF MERCHANTABILITY OR<br>FITNESS FOR A PARTICULAR PURPOSE, BY THIS DISTRIBUTOR OR                              |
| Installation     Summany |                                                                                                    |
| multimus aminutur        | <b>B C</b>                                                                                                    |
|                          |                                                                                                    |
| -                        |                                                                                                    |
|                          |                                                                                                    |
|                          |                                                                                                    |
| Z                        | Print Save Go Back Continue                                                                                                    |
|                          | Continue                                                                                                    |

5. A message window will appear. Click 'Agree' to continue.

| 00                                 | 🥪 Install GDAL Complete                                                                            |
|------------------------------------|----------------------------------------------------------------------------------------------------|
| ⊖ Int                              | To continue installing the software you must agree to the terms of the software license agreement. |
| ⊖ Rea                              | Click Agree to continue or click Disagree to cancel the installation its and quit the Installer.   |
| <ul><li>Des</li><li>Inst</li></ul> | Read License Disagree Agree Y                                                                      |
| • Install<br>မျမားနှုနားက<br>1     | ANY OF THE INDIVIDUAL AUTHORS.                                                                     |
| V                                  |                                                                                                    |
|                                    | Print Save Go Back Continue                                                                        |

6. Select 'Install for all users of this computer' and click 'Continue'. The button will become available only after you select a user.

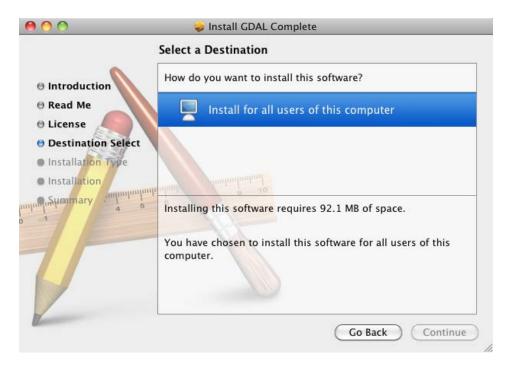

7. Click the 'Install' button.

| 000                                                                                                    | 🥪 Install GDAL Complete                                                                                                    |  |  |
|----------------------------------------------------------------------------------------------------|----------------------------------------------------------------------------------------------------|--|--|
|                                                                                                    | Standard Install on "osx2"                                                                                                    |  |  |
| <ul> <li>Introduction</li> <li>Read Me</li> <li>License</li> <li>Destination Select</li> <li>Installation Type</li> <li>Installation</li> </ul> | This will take 92.1 MB of space on your computer.<br>Click Install to perform a standard installation of<br>this software for all users of this computer. All<br>users of this computer will be able to use this<br>software. |  |  |
|                                                                                                    | Change Install Location                                                                                                    |  |  |
| Z                                                                                                    | Go Back Install                                                                                                    |  |  |

8. Enter your username and password when prompted, and click OK.

| 000                                                                        | _                                      | 🥪 Install GDAL Complete                                                                                                    | _      |
|----------------------------------------------------------------------------|----------------------------------------|----------------------------------------------------------------------------------------------------|--------|
| O Introdu<br>O Read M<br>O License<br>O Destina<br>O Installa<br>Installat | <ul> <li>Details</li> <li>?</li> </ul> | Type your password to allow Installer to make changes.          Name:       admin         Password:          Cancel       OK | er.    |
| V                                                                          |                                        | Change Install Lo<br>Go Back                                                                                                 | cation |

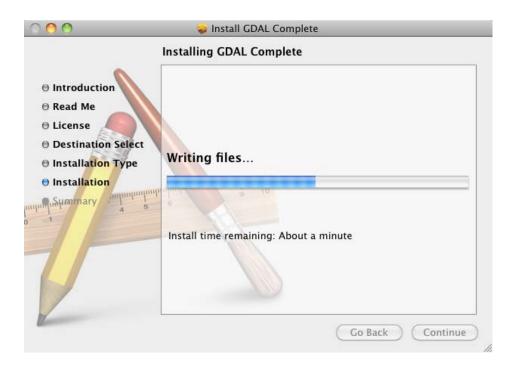

9. Once the installation is complete, press 'Close'.

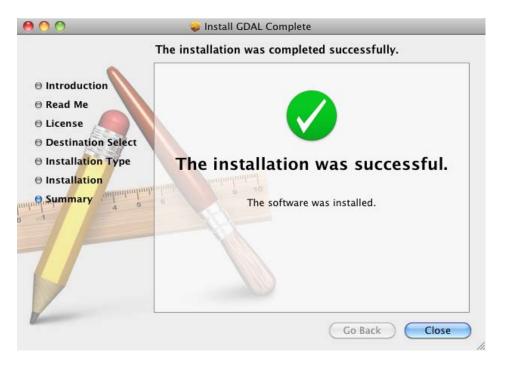

10. Remain in the 'GDAL Complete' folder and double click the file 'NumPy.pkg'. Repeat steps 2 to 9 to install NumPy.

| 00              | G                   | 0                           |                   |
|-----------------|---------------------|-----------------------------|-------------------|
| XII             | 11 item:            | 11 items, 12.1 MB available |                   |
| extra utilities | GDAL python samples | Licenses                    | GDAL Complete.pkg |
| NumPy.pkg       | GDAL ReadMe.rtf     | GEOS ReadMe.rtf             | PROJ ReadMe.rtf   |
| ReadMe.rtf      | SQLite3 ReadMe.rtf  | UnixImageIO ReadMe.rtf      |                   |
|                 |                     |                             |                   |

- 11. Once NumPy is installed, close the 'GDAL Complete' folder and double click the file 'GSL\_Framework-1.14-1.dmg'.
- 12. Once the folder opens, double click the file 'GSL Framework.pkg' and repeat steps 2 to 9 to install the GSL Framework.

| 000               | G                       | SL Framework | $\bigcirc$        |  |
|-------------------|-------------------------|--------------|-------------------|--|
| X:::              | 4 items, 6 MB available |              | - <b>O</b>        |  |
| GSL Framework.pkg | GPLv3.rtf               | ReadMe.rtf   | gsl source.webloc |  |

13. Once GSL Framework is installed, close the folder and double click the file 'GDAL-ECW\_Plugin-1.7.1-1.dmg'. After the folder opens, double click the file 'ECW GDAL Plugin.pkg' and repeat steps 2 to 9 to install the plugin.

| \varTheta 🔿 🕤 📃 EC  | W GDAL Plugin       | $\Box$ |
|---------------------|---------------------|--------|
| Zitem               | s, 9.9 MB available |        |
|                     |                     |        |
| ECW GDAL PlugIn.pkg | ReadMe.rtf          |        |
|                     |                     |        |
|                     |                     |        |
|                     |                     |        |
|                     |                     | //     |

14. After the ECW plugin is installed, close the folder and double click the file 'Qgis-1.5.0-2-Snow.dmg'.

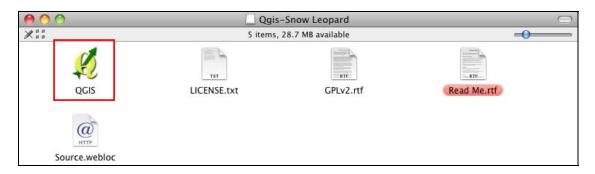

15. Click the file 'QGIS' and keep the mouse button held down. Drag and drop 'QGIS' to the 'Applications' folder in the bottom right corner of the screen.

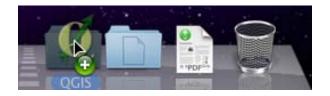

You should see the following window as QGIS is installed.

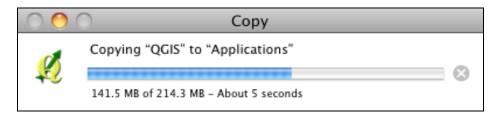

16. QGIS is now installed on your computer.

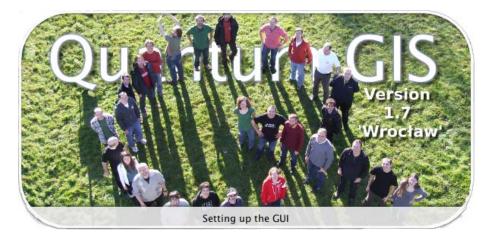

#### **Step 3 - Install Plugins**

Two useful plugins have been included in the GIS package. These are: Profile and Table Manager.

To install these plugins navigate to the folder CIGIS\software\qgis\_plugins, right click the folder 'python' and select copy.

In your \$HOME directory, open the folder called '.qgis'. If you cannot see the folder you will need to turn on hidden files. Please refer to the box at the bottom of this page for details on how to show hidden files.

Once you are in the \$HOME/.qgis folder paste the 'python' folder you copied previously. The plugins will now be installed.

For more information on QGIS plugins please refer to the 'Installing Plugins in QGIS' guide on the GIS.

To show hidden files open a terminal window and enter:

defaults write com.apple.finder AppleShowAllFiles -bool true

Then type 'killall Finder' to close all browser windows and for the changes to take effect.

To turn hidden files off type:

defaults write com.apple.finder AppleShowAllFiles –bool false killall Finder

# **Opening a Project in QGIS**

Navigate to the folder \$HOME/CIGIS/Web and double click the file toc.html

Click 'View spatial data' and open any QGIS project, for example 'Drumsite'.

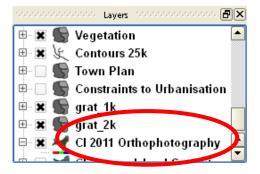

Once QGIS has loaded, scroll down the list of layers and ensure the orthophotography layer is ticked and is showing in the display. In this example the orthophotography layer is 'CI 2011 Orthophotography'.

QGIS is now successfully installed on your computer.